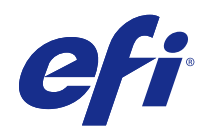

# クイックスタートガイド : Fiery proServer SE および Fiery proServer Premium

© 2018 Electronics For Imaging, Inc. 本書に記載されている情報は、本製品の『法律上の注意』の対象となり ます。

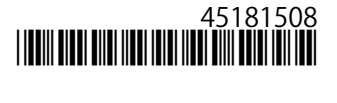

2018 年 5 月 11 日

目次

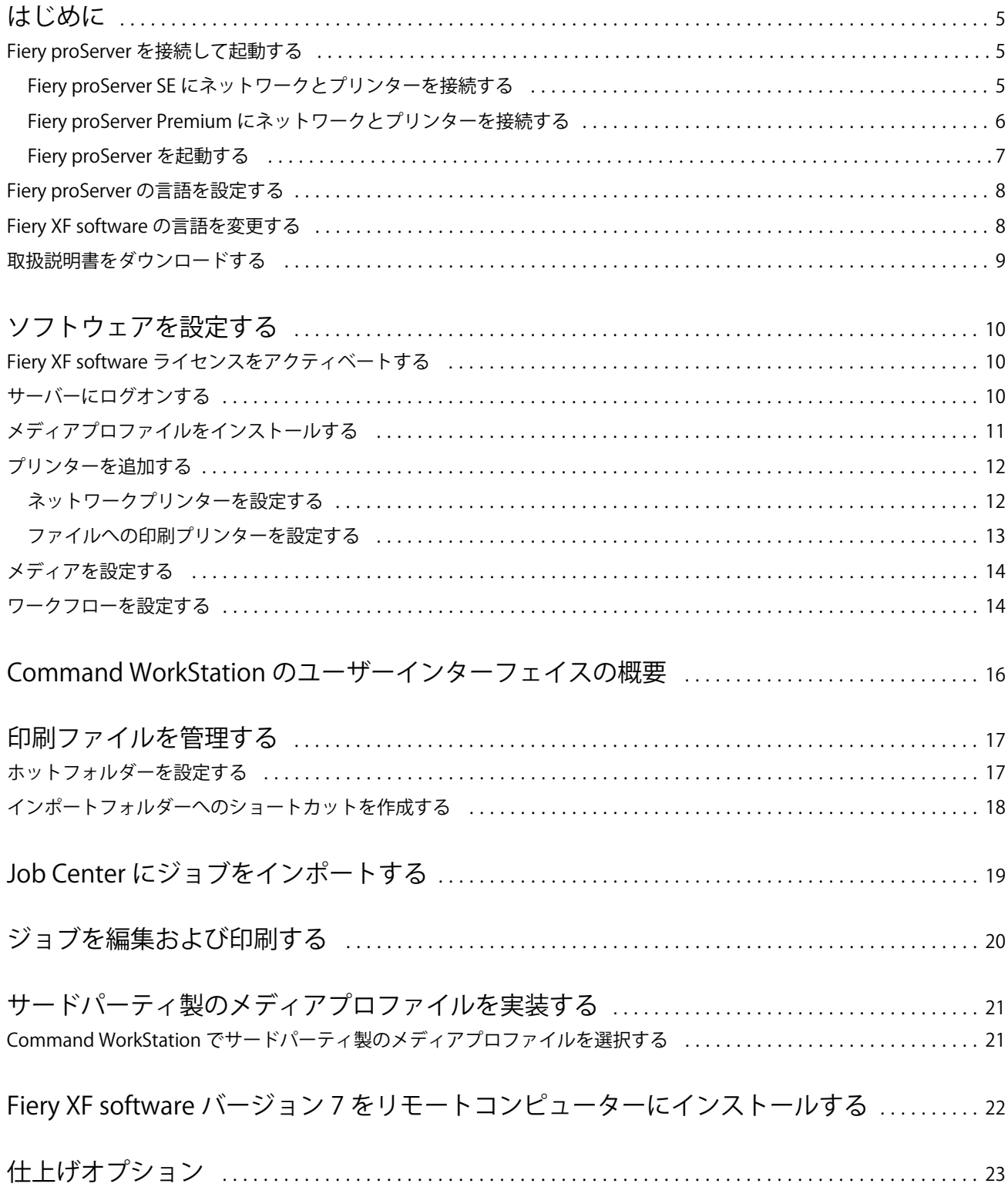

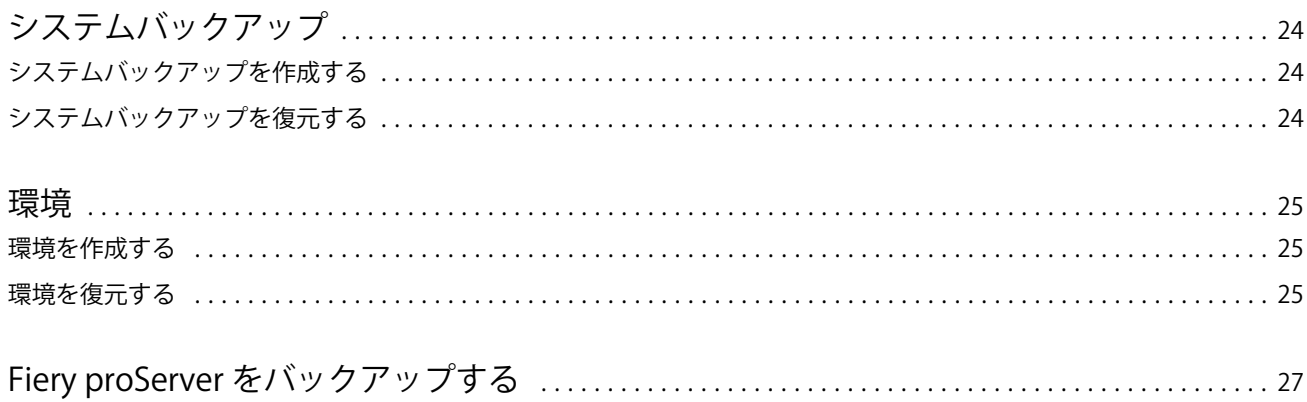

### <span id="page-4-0"></span>はじめに

本書は、Fiery proServer を設定して EFI プリンターで使用する方法に関するステップバイステップガイドで す。

### Fiery proServer を接続して起動する

必要なケーブルとコンポーネントは、Fiery proServer の梱包箱にすべて入っています。 接続は、以下のガイドラインを念頭に置いて行ってください。

- **•** 必ず、所在地のコンセントタイプに適した電源ケーブルを使用してください。
- **•** 工場出荷時のデフォルトでは、上側のイーサネットポートが DHCP 用に設定されています。つまり、この ポートでは、IP アドレスを動的に要求できます。Fiery proServer を会社のネットワークに接続するには、 上側のイーサネットポートを使用してください。
- **•** 下側のイーサネットポートも DHCP 用に設定されています。Fiery proServer とインクジェットプリンタ ーの両方が会社のネットワーク上に存在することを想定し、このポートはインクジェットプリンターへの 接続に使用されます。

**メモ:**接続手順は、Fiery proServer Premium と Fiery proServer SE で異なります[。Fiery proServer Premium](#page-5-0) にネットワークとプリンターを接続する (6 ページ) および Fiery proServer SE にネットワークとプリンタ ーを接続する(5ページ)を参照してください。

### Fiery proServer SE にネットワークとプリンターを接続する

Fiery proServer SE は、背面パネルに 2 つのネットワークコネクターがあります。上側のネットワークコネク ターは、Fiery proServer SE をネットワークに接続するために使用します。下側のネットワークコネクターは、 Fiery proServer SE をプリンターに接続するために使用します。

**•** 図を参考に、Fiery proServer SE をネットワークとプリンターに接続してください。

<span id="page-5-0"></span>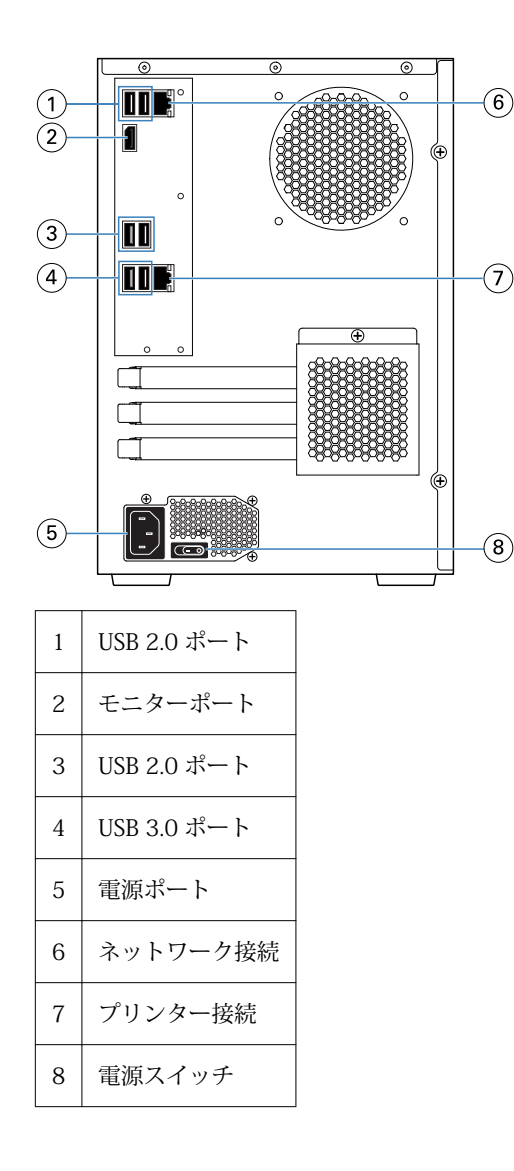

### Fiery proServer Premium にネットワークとプリンターを接続する

Fiery proServer Premium は、背面パネルに 2 つのネットワークコネクターがあります。上側のネットワーク コネクターは、Fiery proServer Premium をネットワークに接続するために使用します。下側のネットワーク コネクターは、Fiery proServer Premium をプリンターに接続するために使用します。

- **1** Fiery proServer Premium の背面パネルにある上側のイーサネットコネクターにネットワークケーブルを 差し込みます。
- **2** Fiery proServer Premium の背面パネルにある下側のイーサネットコネクターにプリンターケーブルを差 し込みます。

<span id="page-6-0"></span>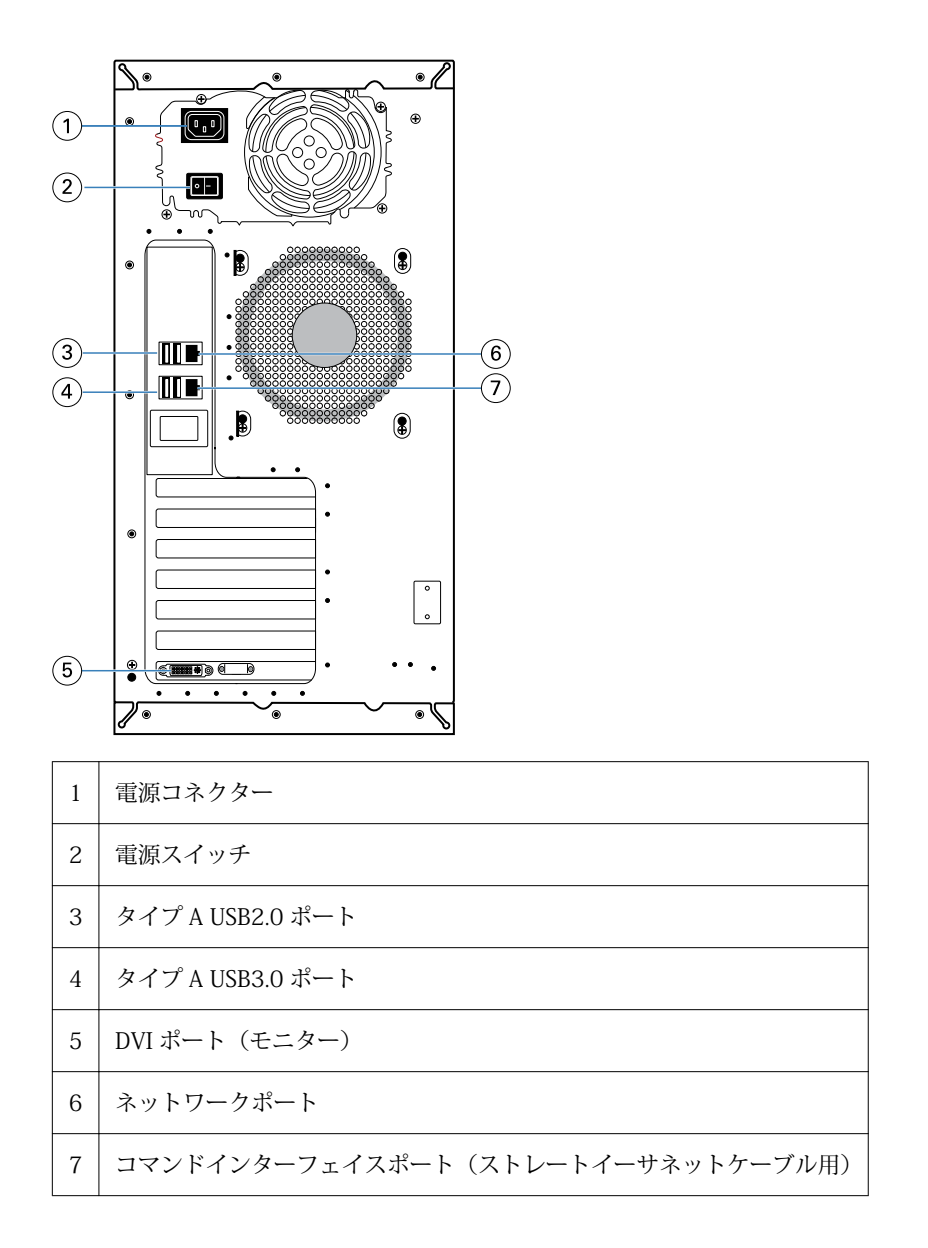

### Fiery proServer を起動する

次の手順は、Fiery proServer Premium と Fiery proServer SE の両方に当てはまります。

- 背面パネルにある電源スイッチをオン(|)の位置に動かします。
- 表示パネルの側面にある電源ボタンを使用して Fiery proServer の電源を入れます。ボタンを 1 回押して 離すと、システムの電源がオンになります。電源で自動的に正しい電圧が検出されます。
- 起動するまで何も操作せずに待ちます。システムの起動中はどのボタンにも触らないでください。 Fiery proServer の起動には約 2 分かかります。画面の指示に従って、Fiery proServer の初期化を完了しま す。
- <span id="page-7-0"></span>**4** モニターの Admin ログインで、パスワードフィールドに **Fiery.1** と入力し、Enter キーを押します。 正確に **Fiery.1** と入力してください。パスワードは大文字と小文字が区別されます。たとえば、fiery.1 で は機能しません。
- **5** 次のいずれかを行います。
	- **•** Fiery proServer の言語を英語以外に変更する必要がある場合は、Fiery proServer の言語を設定する (8 ページ)に進みます。
	- **•** Fiery XF server のライセンスをアクティベートします。
	- **•** それ以外の場合は[、取扱説明書をダウンロードする](#page-8-0)(9 ページ)に進みます。

### Fiery proServer の言語を設定する

システムの言語を変更できます。

初めて Fiery proServer を起動すると、ログイン後に言語を設定できます。言語は後で変更することもできま す。

**メモ:**言語の変更には、完了までに最大 15 分かかります。言語の変更の進行中に中断することはできませ  $h_{\alpha}$ 

言語の変更は、オペレーティングシステムとキーボード、Fiery Server Control、Fiery XF server に適用されま す。

**1** Windows タスクバーで、Fiery System Tools を起動します。

**2** 言語設定ドロップダウンメニューから言語を選択します。

**3** または、Fiery System Tools ウィンドウのシステム言語の変更をクリックし、言語設定ドロップダウンメニ ューから言語を選択します。

言語を変更した場合は、システムを再起動する必要があります。

**4** 再起動をクリックします。

Fiery XF software には独自の言語設定もあり、これは Fiery proServer に対して行われた言語設定よりも優先 されます。詳しくは、Fiery XF software の言語を変更する(8 ページ)を参照してください。

### Fiery XF software の言語を変更する

Fiery XF software の言語は、Command WorkStation の環境設定で変更できます。

Fiery proServer は、Fiery XF software がインストールされた状態で販売されており、Command WorkStation が含まれています。

- **1** Command WorkStation で、編集 > 環境設定をクリックします。
- **2** 地域をクリックします。
- **3** 言語を選択します。
- <span id="page-8-0"></span>**4** OK をクリックします。
- **5** Command WorkStation を再起動します。

### 取扱説明書をダウンロードする

Fiery proServer の取扱説明書はすべて、いつでもアクセスしてダウンロードできます。

『インストールガイド』は、印刷したものが付属品の箱に入っていますが、オンラインでも提供されています。 『クイックスタートガイド』は、英語版を印刷したものが付属品の箱に入っていますが、オンラインでも提供 されています。他の言語版の『クリックスタートガイド』は、オンラインで提供されています。その他の取扱 説明書は、すべてオンラインで提供されています。

Fiery proServer の取扱説明書の構成内容は次のとおりです。

- **•** 『インストールガイド』。Fiery proServer のインストールおよび Fiery XF ライセンスのアクティベーショ ンを行う方法を説明しています。
- **•** 『クイックスタートガイド』。Fiery proServer を設定し、EFI インクジェットプリンターと一緒に使用する 方法に関するステップバイステップガイドです。
- **•** 『アップグレードガイド』。Fiery proServer 上の Fiery XF ソフトウェアを以前のバージョンからアップグ レードする方法を説明しています。
- **•** 『ユーザーガイド』。Fiery proServer を初めてインストールおよび設定した後、その動作状態を正常に保つ 方法を説明しています。
- **1** Fiery proServer デスクトップ上の Adobe アイコンをダブルクリックして、Adobe Web サイトを開き、 Adobe Reader をダウンロードします。 Fiery proServer の取扱説明書は PDF 形式で提供されているため、アクセスするには Adobe Reader が必要 です。
- **2** 任意の Web ブラウザーを開きます。
- **3** Fiery proServer の『インストールガイド』、『クイックスタートガイド』、『アップグレードガイド』または 『ユーザーガイド』をダウンロードするには、[help.efi.com](http://help.efi.com/fieryproserver-se-premium/index.html) にアクセスしてください。
- **4** 必要に応じて、使用している製品のバージョンや言語のリンクをクリックし、最新の取扱説明書をダウン ロードします。

## <span id="page-9-0"></span>ソフトウェアを設定する

Fiery proServer は、Fiery XF server および Command WorkStation がプレインストールされた状態で出荷さ れます。

他のコンピューターに Command WorkStation をインストールし、Fiery proServer にインストールされている Fiery XF server にログオンすることができます。

Command WorkStation を設定するには、使用しているプリンター用のメディアプロファイルをインストール して、メディアとワークフローを設定する必要があります。各プリンターは、1 つの汎用メディアと 1 つの汎 用ワークフローで初期設定されています。

**メモ:**Command WorkStation は、双方向通信をサポートする EFI プリンターから、メディア消費量とインク 消費量に関する情報を受信することができます。双方向通信の設定について詳しくは、『Fiery Command WorkStation Help』を参照してください。

### Fiery XF software ライセンスをアクティベートする

Fiery XF software に初めて接続するときに、ライセンスをアクティベートする必要があります。

Fiery proServer に付属する LAC (ライセンスアクティベーションコード) があることを確認してください。 LAC は、ソフトウェアをアクティベートするために必要です。アクティベート解除する場合に備えて、後で参 照できるように LAC を保管してください。アクティベート後またはアクティベート中に LAC を選択してコ ピーし、テキスト文書に貼り付けた後、その文書をネットワークディレクトリまたは USB ドライブ上に保存 します。

Fiery XF software は、Fiery proServer 上の Command WorkStation にプレインストールされています。Fiery proServer がインターネットに接続されているかどうかに応じて、手順が異なります。

- **1** Fiery proServer を起動します。
- **2** Fiery proServer 設定ウィンドウで、ソフトウェアのアクティベーションをクリックします。
- **3** LAC がある場合は、アクティベートを選択し、画面の指示に従います。
- **4** 従来のドングルで保護された Fiery サーバーからアップグレードする場合は、移行をクリックし、画面の 指示に従います。

LAC は、移行のワークフロー中にアプリケーション内からダウンロードされます。

ライセンスの状態確認やライセンスの管理は、Server Manager > サーバー > ライセンス/契約でいつでも行う ことができます。

初期設定後にライセンスアクティベーションブラウザーを開くには、Windows タスクバーから Fiery サーバ ーコントロールを開き、ライセンスの管理を選択します。

### <span id="page-10-0"></span>サーバーにログオンする

Fiery proServer にインストールされている Fiery XF server にログオンする必要があります。Fiery XF server への接続の設定が完了すると、Command WorkStation は、コンピューターが再起動されるたびにこのサーバ ーに自動的にログオンします。

開始する前に:Fiery XF server が稼動中であることを確認します。サーバーが稼動中の場合、タスクバーにあ る Fiery Server Control アイコンでは、緑色の背景に白い矢印が表示されます。

本ソフトウェアは、通常、インストールが完了すると自動的に起動します。Command WorkStation が起動し ていない場合は、Fiery Server Control をクリックし、ウィンドウの右上隅にある白い矢印が付いた緑色のア イコンをクリックします。

- **1** ようこそ画面で、追加(+)ボタンをクリックします。
- **2** リストから Fiery XF server を選択するか、サーバー名または IP アドレスを入力します。次に、追加をク リックします。
- **3** admin ユーザーを選択し、パスワードとして **Fiery.1** と入力します。次に、ログインをクリックします。 これはデフォルトのシステム管理者のログイン情報です。

これで、メディアプロファイルをダウンロードし、プリンターを追加できるようになりました。

### メディアプロファイルをインストールする

メディアプロファイルは、印刷する際に必要になります。最新のメディアプロファイルを Fiery Server Control からダウンロードすることができます。

メディアプロファイルには、特定のメディアに対するプリンターのカラー再現プロパティが記述されていま す。カラー再現プロパティは、メディアタイプ、インクの種類、印刷条件の組み合わせによって定義されま す。

**1** タスクバーで:Fiery Server Control を右クリックし、Fiery プロファイルアップデーターをクリックしま す。

プロファイルアップデートサービスウィンドウが開きます。

- **2** 次へをクリックします。
- **3** 製造元/モデルで、EFI VUTEk(Fiery XF 6.5 以降のリニアリゼーション)、EFI Matan または EFI Reggiani を クリックし、使用しているプリンターのモデルを選択します。
- **4** メディアプロファイルで、インストールするメディアプロファイルを選択します。
- **5** ダウンロードリストをクリックします(オプション)。

選択したメディアプロファイルのリストを表示できます。リストのメディアプロファイルを追加または除 去するには、さらにプロファイルを追加をクリックします。

- **6** ダウンロードをクリックします。
- **7** 完了をクリックします。
- **8** Fiery server を再起動します。

### <span id="page-11-0"></span>プリンターを追加する

ジョブをインポートする前またはシステムバックアップを復元する前に、プリンターを追加する必要がありま す。ソフトウェアで選択できるプリンターは、ライセンスによって決まります。

**1** プリンターの追加をクリックします。

新規プリンターダイアログボックスが開きます。

- **2** プリンター製造元として、EFI を選択します。
- **3** プリンタータイプを選択します。
- **4** プリンターの名前を入力します(オプション)。

これは、ソフトウェアに表示される名前です。Command WorkStation では、デフォルトでプリンタータイ プが表示されます。デフォルトの名前は上書きすることができます。

- **5** 説明を追加します(オプション)。 たとえば、プリンターの場所や、プリンターに装着するメディアの種類を入力します。
- **6** 次へをクリックします。
- **7** 次のいずれかの方法で、プリンター接続を設定します。

**メモ:**プリンターの電源は入れておく必要があります。そうしないと、プリンターを検出できません。

- **•** EFI VUTEk、EFI Wide Format プリンター: ネットワークプリンターを設定する(12 ページ)
- **•** EFI VUTEk、EFI Matan、EFI Reggiani プリンター: [ファイルへの印刷プリンターを設定する](#page-12-0)(13 ペ ージ)

EFI VUTEk プリンターの中には、IP アドレス経由で印刷できるものやファイルに出力できるものもありま す。使用しているプリンターで双方向通信がサポートされていて、Command WorkStation でプリンターか ら状況メッセージを受信する場合は、IP アドレス経由で印刷するようにプリンターを設定します。双方向 通信の設定について詳しくは、『Fiery Command WorkStation Help』を参照してください。

**8** 完了をクリックします。

Server Manager ウィンドウが開きます。

これで、ソフトウェアを設定したり、Fiery proServer 6.5 からシステムバックアップを復元したりできるよう になりました。

#### ネットワークプリンターを設定する

IP アドレス経由でプリンターに接続できます。

**1** 接続タイプで、IP ネットワーク経由で印刷を選択し、プリンターの IP アドレスを入力します。

<span id="page-12-0"></span>**2** プリンターがデータ転送に使用する TCP/IP プロトコルのタイプを選択します。

ほとんどのプリンターは、RAW プロトコルをサポートしており、ポート 9100 に出力します。LPR プロト コルは、通常、Unix システムまたは複数のインターフェイスを持つプリントサーバー用に予約されていま す。ほとんどの場合は、このボックスを空白のままにしておくことができます。不明な場合は、プリンタ ーのマニュアルを参照するか、システム管理者にお問い合わせください。

### ファイルへの印刷プリンターを設定する

命名形式を定義し、印刷ファイルを保存するエクスポートフォルダーを選択できます。 EFI VUTEk プリンターからの印刷ファイルは、指定のエクスポートフォルダーに RTL および GIF 形式で保存 されます。GIF ファイルは、VUTEk ユーザーインターフェイスでジョブのプレビューを表示するために使用さ れます。GIF ファイルは、従来のどのグラフィックスプログラムでも開くことができます。

EFI Matan および EFI Reggiani プリンターからの印刷ジョブは、指定のエクスポートフォルダーに個別の TIFF として保存されます。ネットワーク上のエクスポートフォルダーを選択する場合は、このフォルダーに 対するアクセス権を入力する必要があります。

- **1** 接続タイプで、ファイル出力を選択します。
- **2** エクスポートパスを定義します(オプション)。

デフォルトのエクスポートパスを使用するか、選択をクリックして別のフォルダーを参照します。

**3** 印刷ファイルの命名形式を選択します。

デフォルトの命名形式は、job order\_job name\_job ID\_tile number\_page number\_Date です。カスタム命 名形式も定義できます。この形式には、カスタムテキストのほか、次のいずれかの変数を含めることがで きます。

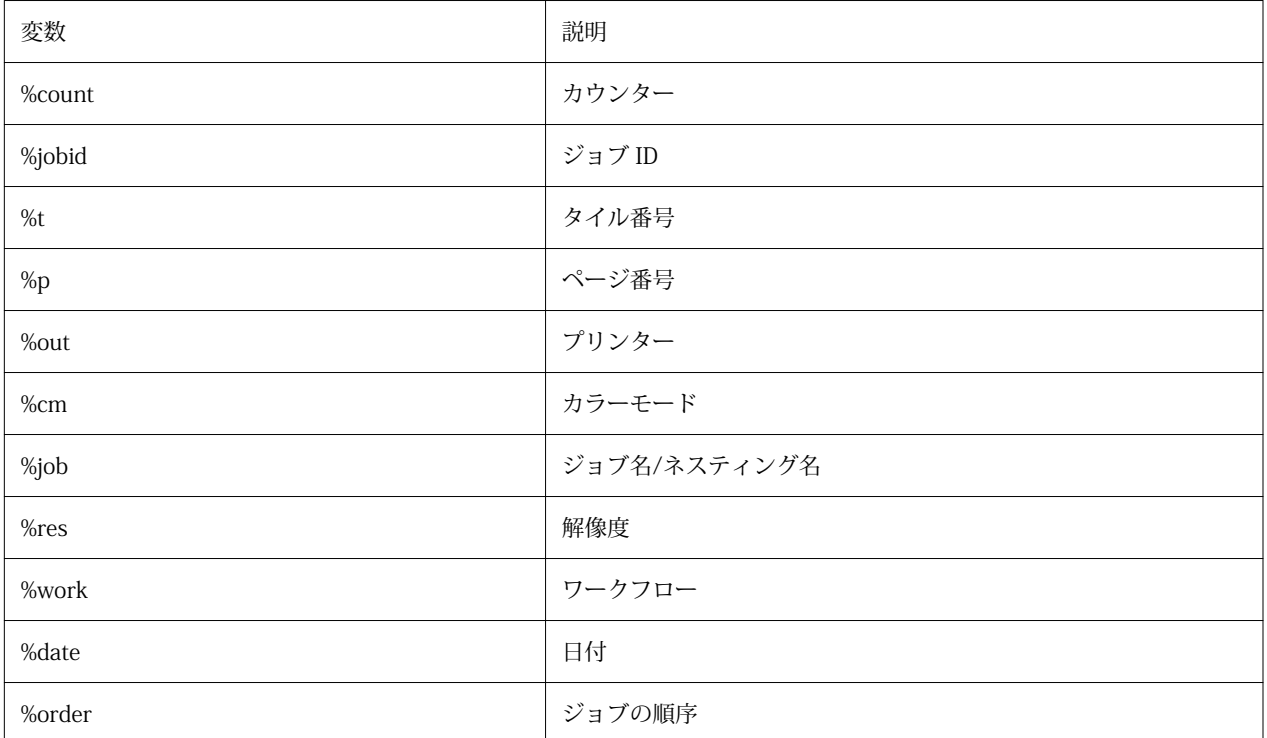

<span id="page-13-0"></span>**メモ:**2 つの変数の間に下線やハイフンなどの区切り記号を追加すると、ファイル名が読みやすくなりま す。

### メディアを設定する

Command WorkStation では、メディアを使用して印刷オプションを定義します。新しいプリンターはそれぞ れ 1 つの汎用メディアで初期設定されています。

適切なメディアプロファイルがインストールされていることを確認します。

**1** Server Manager で:サイドバーで、プリンターをクリックし、プリンターを選択します。プリンターのツ リー表示で、汎用的なメディアを選択します。メディアタブで、メディア設定パネルを展開します。

生成されたキャリブレーションで、使用しているプリンターで利用可能なすべてのキャリブレーションフ ァイルのリストが表示されます。このリストが空の場合は、Fiery プロファイルアップデーターを介して適 切なメディアプロファイルをダウンロードする必要があります。

**2** インクの種類やメディア名などのメディア設定を選択します。

キャリブレーションファイルのリストがフィルタリングされ、選択したメディア設定の組み合わせに一致 するファイルのみが表示されます。

- **3** メディアタブで、印刷メディア設定パネルを展開します。
- **4** メディアソースの選択:ロール紙またはシート用紙を選択します。
- **5** メディアフォーマットを選択します。

カスタムメディアフォーマットを定義することもできます。カスタムメディアフォーマットは、プリンタ ーでサポートされる最大メディアサイズより大きくすることはできません。追加(+)ボタンをクリック し、メディアフォーマットを一意の名前で保存します。

- **6** プリンターおよびワークフローの設定タブで、特殊設定パネルを展開します。
- **7** メディアに組み込むプリンター固有の設定を行います。
- **8** 保存をクリックします。

その他のメディアの作成について詳しくは、『Fiery Command WorkStation Help』を参照してください。

#### ワークフローを設定する

Command WorkStation では、ワークフローを使用して、ジョブに対するデフォルト設定グループを定義しま す。新しいプリンターはそれぞれ 1 つの汎用ワークフローで初期設定されています。

- **1** Server Manager で:サイドバーで、プリンターをクリックし、プリンターを選択します。プリンターのツ リー表示で、ワークフローの横にある追加(+)ボタンをクリックします。 ワークフローテンプレートウィンドウが開きます。
- **2** ワークフローのタイプで、プロダクションを選択します。

**3** 使用するテンプレートで、EFI インクジェットソリューションワークフローテンプレートを選択します。

各ワークフローテンプレートは、標準または最高の印刷品質について、米国またはヨーロッパで一般に使 用されているカラー管理設定で事前設定されています。テンプレートを選択すると、Command WorkStation では、使用が推奨されているアプリケーションと、そのワークフローで処理されるジョブに 適用される標準 ICC プロファイルが表示されます。

- **4** ロードをクリックします。
- **5** Server Manager を閉じます。

ワークフローの編集またはワークフローの新規作成について詳しくは、『Fiery Command WorkStation Help』 を参照してください。

# <span id="page-15-0"></span>Command WorkStation のユーザーインターフェイ スの概要

Command WorkStation は、3 つのプログラムウィンドウで構成されています。

- **•** Job Center は、Command WorkStation のスタート画面です。ここでは、ジョブをロードしたり、印刷を 開始したりできます。
- **•** Job Editor では、ジョブを編集します。ここでは、ジョブの拡大縮小と回転、スポットカラーの管理、タ イリングの作成、カラー調整などを実行できます。ジョブ設定は、ワークフローのデフォルト設定を上書 きします。
- **•** Server Manager では、ワークフロープリセットの作成、メディアプリセットの適用、プリンターの設定、 ユーザーの作成を実行できます。

### <span id="page-16-0"></span>印刷ファイルを管理する

プロセスの自動化に役立つフォルダーを設定することにより、印刷ファイルを最も効率的に管理することがで きます。

ジョブの入力については、ホットフォルダーを設定することをお勧めします。ホットフォルダーとは、 Command WorkStation によって定期的に監視される一元的なフォルダーです。ホットフォルダーにあるジ ョブは、処理のために Job Center に自動的にロードされます。

ジョブの処理が完了すると、Command WorkStation によって印刷ファイルが次のフォルダーに保存されま す。

- **•** IP ネットワーク経由で接続されている EFI VUTEk プリンター:Command WorkStation により、RTL 印刷 ファイルは、VUTEk プリンターソフトウェア用に設定されているインポートフォルダーに自動的に転送さ れます。この方法を使用することをお勧めします。
- **•** ファイルに出力するように設定されている EFI VUTEk プリンター:Command WorkStation により、RTL 印刷ファイルはエクスポートフォルダーに保存されます。プリンターのインポートフォルダーに印刷ファ イルを転送するには、Fiery proServer のデスクトップにショートカットを作成する方法が最も簡単です。

#### **メモ:**

EFI Matan および EFI Reggiani プリンター:印刷ファイルを手動でエクスポートフォルダーからプリンターに コピーする必要があります。

### ホットフォルダーを設定する

ホットフォルダーを使用すると、ユーザーは、印刷に一元的に使用できるフォルダーに印刷ジョブをコピーす ることができます。ホットフォルダー経由で印刷するには、ネットワークアクセス権限が必要です。

ホットフォルダーは、Fiery XF server と同じコンピューターに配置することも、ネットワーク経由でアクセス することもできます。ローカルのハードディスクドライブ上では、ホットフォルダーをジョブフォルダーまた はエクスポートフォルダーのサブフォルダーにすることをお勧めします。

次の点に注意してください。

- **•** 不要な読み取り/書き込みアクセスの問題を避けるために、デスクトップ上にはホットフォルダーを作成し ないでください。
- **•** インターナルリンクとしてマップされているフォルダーを選択しないでください。
- **1** Server Manager で:サイドバーで、プリンターをクリックし、プリンターを選択します。プリンターのツ リー表示で、ワークフローを選択します。ファイルタブで、ジョブ検出パネルを展開します。
- **2** 名前で、選択をクリックし、ホットフォルダーとして使用するフォルダーを参照します。

<span id="page-17-0"></span>**3** すべての受信ジョブを待機させるの選択を解除します(オプション)。

デフォルトでは、インポート対象ジョブは、「待機中」のジョブとしてインポートされるため、印刷前に編 集することが可能です。インポート時にジョブを自動的に印刷する場合は、このチェックボックスの選択 を解除します。

**4** OK をクリックします。

ここで、以下の操作を行う必要があります。

- **•** オペレーティングシステムでプリンターを共有するようにホットフォルダーが設定されていることを確認 します。設定されていない場合は、ホットフォルダーをネットワーク内で検出できません。
- **•** ホットフォルダーと Fiery XF server が別々のコンピューターにインストールされている場合は、すべての Windows 対応コンピューターが同じログイン情報で設定されていること、およびすべてのユーザーに管理 者権限があることを確認します。両方のコンピューターで新しいユーザーの作成が必要になる場合があり ます。

詳しくは、オペレーティングシステムのオンラインヘルプを参照するか、システム管理者にお問い合わせくだ さい。

### インポートフォルダーへのショートカットを作成する

ファイルに出力するように EFI VUTEk プリンターを設定した場合、Fiery proServer デスクトップ上にショー トカットを作成すると、印刷ファイルをプリンターのインポートフォルダーに転送できます。

- **1** 画面の左下隅にマウスポインターを移動して、Windows アイコンを表示します。
- **2** Windows アイコンを右クリックして、エクスプローラーをクリックします。次に、PC を右クリックして、 ネットワークドライブの割り当てをクリックします。
- **3** 接続用のドライブ文字と接続先のフォルダーを指定します。
- **4** 次の構文を使用して、共有フォルダーの場所を入力します。 ¥¥Printer\_IP\_Address¥Import¥
- **5** 別のログイン情報を使用して接続するを選択します。
- **6** 完了をクリックします。

Windows セキュリティウィンドウが開きます。

- **7** VUTEk のログイン情報を入力します。 ユーザー名とパスワードはどちらも **vutek01** です。
- **8** ログイン情報を記憶するを選択し、OK をクリックします。

Windows により、インポートフォルダーへの接続が設定され、割り当てられたドライブがエクスプローラ ーに表示されます。

**9** Windows アイコンをクリックし、エクスプローラーをクリックして、割り当てられたドライブをデスクト ップにドラッグします。

### <span id="page-18-0"></span>Job Center にジョブをインポートする

ジョブは、直接 Job Center にロードすることで、インポートできます。すでにホットフォルダーを設定済み の場合、ジョブはそのホットフォルダーから Job Center に自動的にインポートされます。

- **1** Job Center のツールバーで、インポートをクリックします。
- **2** ジョブを参照し、開くをクリックします。

ファイルのインポートダイアログボックスが開きます。

- **3** 追加ボタン(+)をクリックして複数のジョブをインポートします(オプション)。 複数のジョブをインポートする場合は、ジョブを選択し、上/下向き矢印をクリックすることで、ジョブの 表示順序をソートできます。
- **4** プリンターを選択します。
- **5** サーバーワークフローを適用を選択し、作成したカスタムワークフロープリセットと、メディアプリセッ トを選択します。
- **6** 全ジョブをネスティングを選択します(オプション)。

この設定により、表示されているすべてのジョブはネスティングとしてインポートされます。また、ネス ティングは、後から Job Center で個別にインポートしたジョブから作成することもできます。

**7** 待機をクリックします。

待機ジョブは、Command WorkStation ですぐには処理されません。これにより、ジョブの設定が容易にな ります。ジョブを編集した後に、ジョブの処理を手動で開始できます。

ジョブは、Command WorkStation にインポートされ、Job Center に表示されます。

### <span id="page-19-0"></span>ジョブを編集および印刷する

ロードされたジョブにはジョブ固有の設定を適用できます。ジョブ設定は、選択したワークフロープリセット のデフォルト設定を上書きします。

次の手順では、基本的なジョブ設定の例を示します。ジョブの編集について詳しくは、『Fiery Command WorkStation Help』を参照してください。

- **1** Job Center で:ジョブをダブルクリックします。
- **2** Job Editor で:ジョブプレビューを選択します。
- **3** ジョブを回転するには:ツールバーの回転/送りで、回転角度を選択します。
- **4** ジョブを拡大縮小するには:ジョブを右クリックし、拡大縮小、適応先の順にクリックして、項目をクリ ックします。
- **5** シート上でジョブの位置を揃えるには:ツールバーの位置揃えで、水平方向および垂直方向の位置揃えの 種類をクリックします。マージンで、上、下、左または右のマージンの幅を入力します。
- **6** ジョブラベルを編集するには:レイアウトタブで、ジョブラベルパネルを展開し、編集をクリックします。
- **7** ネスティングを編集するには:レイアウトタブで、ネスティングパネルを展開します。

たとえば、ページの均一な拡大縮小を適用し、方向を選択して、ネスティングされるジョブ間の間隔を定 義することができます。

**8** ジョブをタイリングするには:レイアウトタブで、タイリングパネルを展開します。パネルヘッダーバー で、チェックボックスを選択して、設定を有効にします。

均一またはカスタムのタイルサイズを定義することができます。また、ツールバーのタイリングプレビュ ーをクリックすると、1 つまたはすべてのタイルの WYSIWYG プレビューを表示することもできます。プ レビューを PDF ファイルとして保存し、印刷後にタイルをつなぎ合わせる際のガイドとして使用すること ができます。

- **9** スポットカラーを定義するには:カラータブで、スポットカラーパネルを展開します。表のソース列で、 不明なスポットカラーの横にある下向き矢印をクリックし、次のいずれかの操作を行います。
	- **•** スポットカラーを内部スポットカラーライブラリのカラーにマッピングするには:PANTONE などのス ポットカラーの製造元を選択し、内部スポットカラーライブラリからカラーを選択します。
	- **•** カラー値を定義するには:CMYK や L\*a\*b\*などの色空間を選択し、選択した色空間のカラー値を入力し ます。

**10** 保存をクリックします。

**11** Job Center で:ジョブを選択します。ツールバーで、印刷をクリックします。

# <span id="page-20-0"></span>サードパーティ製のメディアプロファイルを実装す る

サードパーティ製の CMYK/OG メディアプロファイルを Command WorkStation で使用するには、キャリブレ ーションファイルに接続します。

- **1** Job Center で:ツールバーで、Color Tools をクリックし、プロファイルを接続をクリックします。
- **2** プリンターキャリブレーションで選択をクリックし、EFI Media Profiles フォルダーを参照します。
- **3** 使用しているプリンターのフォルダーを開き、サードパーティ製のメディアプロファイルのプロパティに 最も近いメディアタイプと解像度のサブフォルダーを開きます。
- **4** メディア名で、メディアの名前を入力します。ここで入力した名前が Command WorkStation に表示され ます。 新しいメディア名を入力することをお勧めします。既存のメディア名を使用した場合、このメディアプロ ファイルには複数のキャリブレーションファイルが接続されることになり、Command WorkStation では適 用するファイルを選択する必要が生じます。
- **5** プロファイルに接続で、メディアプロファイル ICC を選択し、選択をクリックして、メディアプロファイ ルを参照します。
- **6** OK をクリックします。
- キャリブレーションファイルは EFI Media Profiles フォルダーに保存されています。
- これで、Command WorkStation でキャリブレーションファイルを選択できます。

### Command WorkStation でサードパーティ製のメディアプロファイルを選択する

サードパーティ製のメディアプロファイルをキャリブレーションファイルに接続している場合は、Command WorkStation でそのプロファイルを選択できます。

キャリブレーションファイルは、..¥ProgramData¥EFI¥EFI Media Profiles の適切なサブフォルダーに保存され ている必要があります。

- **1** Job Center で:メディア設定で、編集をクリックします。 メディア設定ウィンドウが開きます。
- **2** メディア名で、Color Tools で定義したメディア名を選択します。
- **3** キャリブレーションファイルで、Color Tools で選択したキャリブレーションファイルを選択します。

使用可能なキャリブレーションファイルのリストはフィルタリングされ、選択したメディア設定の組み合 わせに一致するファイルのみが表示されます。

**4** 保存をクリックします。

# <span id="page-21-0"></span>Fiery XF software バージョン 7 をリモートコンピュ ーターにインストールする

Fiery XF software バージョン 7 クライアントコンポーネントは、Windows 対応コンピューターまたは Mac OS 対応コンピューターにインストールできます。

- **1** ユーザーソフトウェア DVD を DVD ドライブに挿入します。
- **2** 次のいずれかを行います。
	- **•** Windows 対応コンピューター:MasterInstaller.exe の実行をクリックします。
	- **•** Mac OS 対応コンピューター:Fiery Master Installer をダブルクリックします。
- **3** 画面の指示に従って、Fiery Command WorkStation Package をインストールします。

Windows 対応コンピューターでは、インストールを完了するためにコンピューターを再起動する必要があ ります。

Fiery Command WorkStation アイコンがタスクバーに表示されます。Command WorkStation が起動し、 ようこそ画面が表示されます。

これで、Fiery XF server に接続できるようになりました。詳しくは、[サーバーにログオンする\(](#page-10-0)11 ページ) を参照してください。

# <span id="page-22-0"></span>仕上げオプション

Command WorkStation では、クロップマーク、FOTOBA マークまたはグロメットマークを印刷することで、 用紙を正確にトリムすることができます。また、Command WorkStation では、裁断輪郭を抽出し、i-cut カッ ター、Zünd Cut Center、または任意のサポートされている印刷/裁断プロッター、内蔵カッター、補助カッタ ーに直接出力することができます。

特定の種類のカットマークを処理するには、次のオプションが必要です。

- Cut Marks Option: i-cut マーク (レベル 1~5) および EuroSystems OptiSCOUT Design 7 (SUMMA F シ リーズ)に必要です。また、Zünd Cut Center への接続を設定する際にも必要です。Zünd Cut Center で は、ジョブごとに複数の切り取りパスを保存できます。
- **•** Cut Server Option:Command WorkStation で直接サポートされていない多様なカッターやルーティング テーブルをサポートするために必要です。

Cut Server の設置や i-cut カッター、Zünd Cut Center またはサポートされている印刷/裁断デバイスの設定に ついて詳しくは、『Fiery Command WorkStation Help』を参照してください。

<span id="page-23-0"></span>システムバックアップ

定期的にバックアップを作成することで、Command WorkStation を迅速かつ簡単に以前の状態に復元するこ とができます。

システムバックアップでは、Fiery システム全体(すべてのユーザー設定、すべてのプリセット、すべてのプ リンター設定を含む)が1つのファイルに保存されます。

### システムバックアップを作成する

Fiery システム全体(すべてのユーザー設定、すべてのプリセット、すべてのプリンター設定を含む)を1つ のファイルにバックアップすることができます。

- **1** Server Manager で:サーバーをクリックし、バックアップ/復帰をクリックして、バックアップをクリッ クします。
- **2** サーバー設定に加えて、バックアップに含める項目を選択します。
- **3** バックアップの場所を選択します。

デフォルトでは、バックアップはデスクトップに作成されます。別の場所を選択するには、選択をクリッ クして、新しいバックアップ先を参照します。

**4** バックアップをクリックします。

### システムバックアップを復元する

以前に作成したバックアップを復元して、Fiery システムを以前の状態に戻すことができます。

- **1** Server Manager で:サーバーをクリックし、バックアップ/復帰をクリックし、復元をクリックします。
- **2** リストからバックアップファイルを選択します。

デフォルトでは、デスクトップに保存されているバックアップファイルがリストに表示されます。バック アップファイルが他の場所に保存されている場合は、選択をクリックし、その場所を参照します。

- **3** 復元をクリックします。
- **4** Fiery server を再起動します。

### <span id="page-24-0"></span>環境

定期的に反復ジョブを出力する必要がある場合は、使用している環境を保存することでまったく同じ設定を使 用できます。また、環境を使用すると、カスタマーに正確なワークフロー/プリンター情報を提供することも できます。

環境では、プリンター設定(すべてのワークフロープリセットとすべてのメディアプリセットを含む)が 1 つのファイルに保存されます。これには、別の Fiery server で同じプリンター環境を再現するために必要なす べての情報が含まれています。

### 環境を作成する

プリンター設定(すべてのワークフロープリセットとすべてのメディアプリセットを含む)を 1 つのファイ ルに保存できます。

- **1** Server Manager で:サイドバーで、プリンターをクリックし、プリンター名を右クリックして、環境とし て保存をクリックします。
- **2** 環境名を入力します(オプション)。
- **3** 保存場所を選択します。

デフォルトでは、環境はデスクトップに保存されます。別の場所を選択するには、選択をクリックして、 新しい保存先を参照します。

**4** 保存をクリックします。

#### 環境を復元する

プリンター設定、ワークフロープリセット、メディアプリセットで構成される保存済みの環境を復元できま す。

- **1** Server Manager で:サイドバーで、プリンターをクリックします。プリンタータブヘッダーで、環境をロ ードボタンをクリックします。
- **2** 選択をクリックし、環境を参照します。
- **3** 上書きを許可チェックボックスの選択を解除します(オプション)。

デフォルトでは、メディアプリセット、リファレンスプロファイル、メディアプロファイル、スポットカ ラーテーブルなど、同じ名前の付いた既存のファイルは上書きされます。このチェックボックスの選択を 解除すると、既存のファイルを保持することができます。

**4** 復元をクリックします。

環境ごとに固有のプリンター接続があります。プリンター接続がすでに存在する場合、Command WorkStation では、環境と一緒にプレースホルダープリンター情報も復元されます。この場合は、ジョブをイ ンポートする前にプリンター接続を設定する必要があります。

# <span id="page-26-0"></span>Fiery proServer をバックアップする

Fiery proServer システムをバックアップすることができます。これには、オペレーティングシステム全体と、 ハードディスクドライブに保存されたすべてのデータが含まれます。ただし、エクスポートフォルダーにある 出力ファイルは、サイズ上の理由から含まれません。

現在の Fiery proServer システムのバックアップを作成すると、システムを工場出荷時の設定に戻さなくても、 以前の状態に復元できます。Fiery proServer システムのバックアップと復元について詳しくは、『ユーザーガ イド』を参照してください。

#### **メモ:**

Fiery proServer を以前の状態に戻す必要がある場合に備えて、Command WorkStation のバックアップを定期 的に作成することをお勧めします。詳しくは、[システムバックアップを作成する](#page-23-0) (24 ページ) を参照してく ださい。

クイックスタートガイド : Fiery proServer SE および Fiery proServer Premium 28Fiery proServer をバックアップする